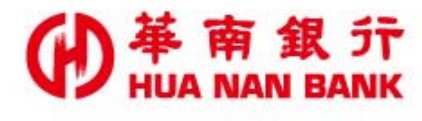

台北市松仁路123號 http://www.hncb.com.tw

# 既有房貸戶線上增貸申請 操作畫面

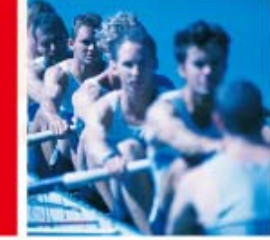

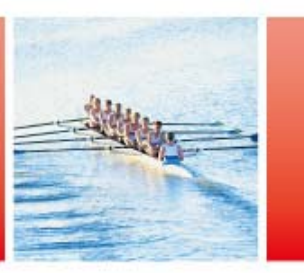

華南金融集團

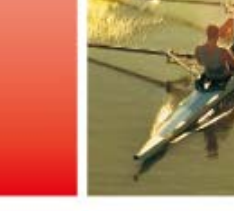

108.11

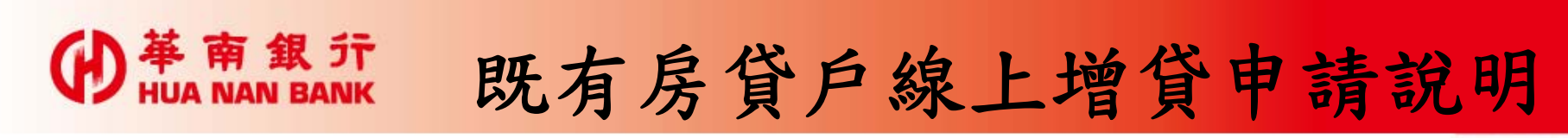

交易對象:

限本行房貸戶於原抵押權範圍內之增貸。

只要符合上述交易對象者,您可透過數位銀 行BANK3.0連結本行網路銀行平台登入機制 登入申請。

若您已是網路銀行會員輸入代號及密碼即可 登入申請。

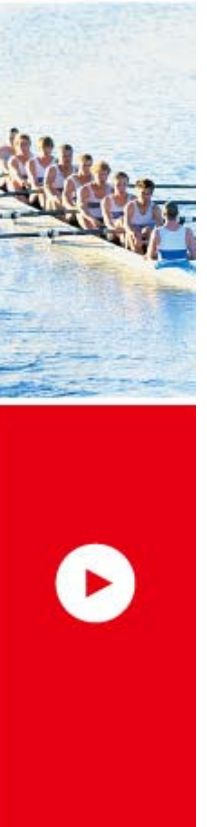

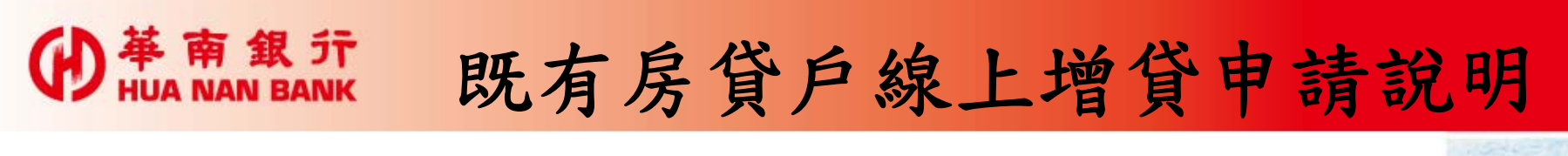

#### 一、本行官方網站首頁>數位銀行BANK3.0

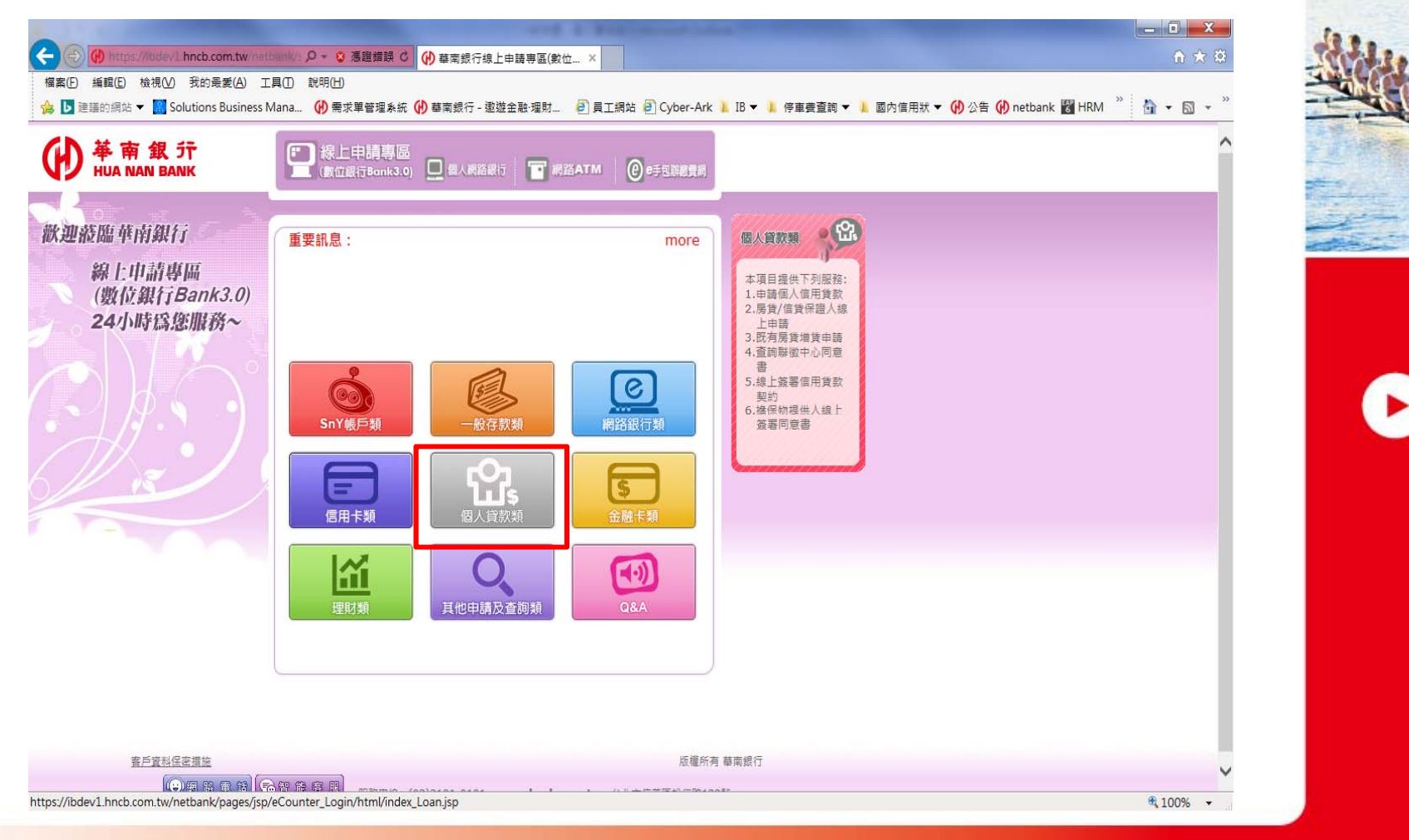

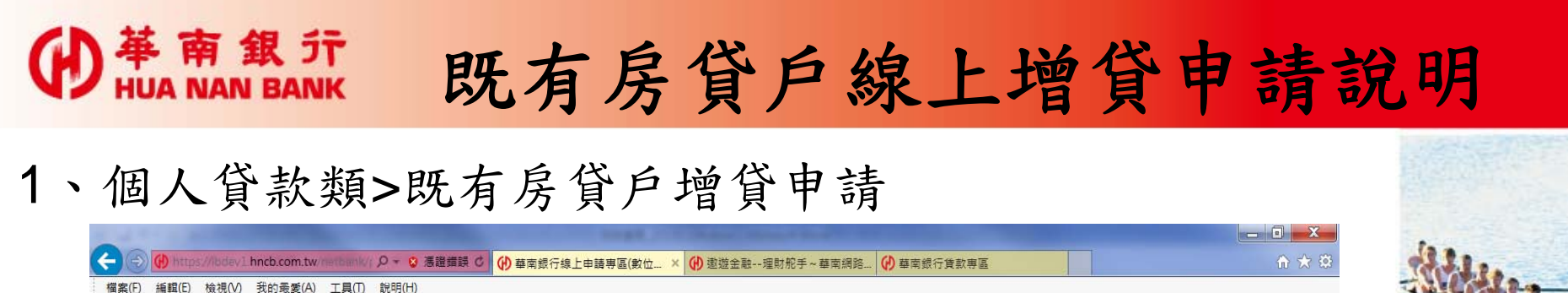

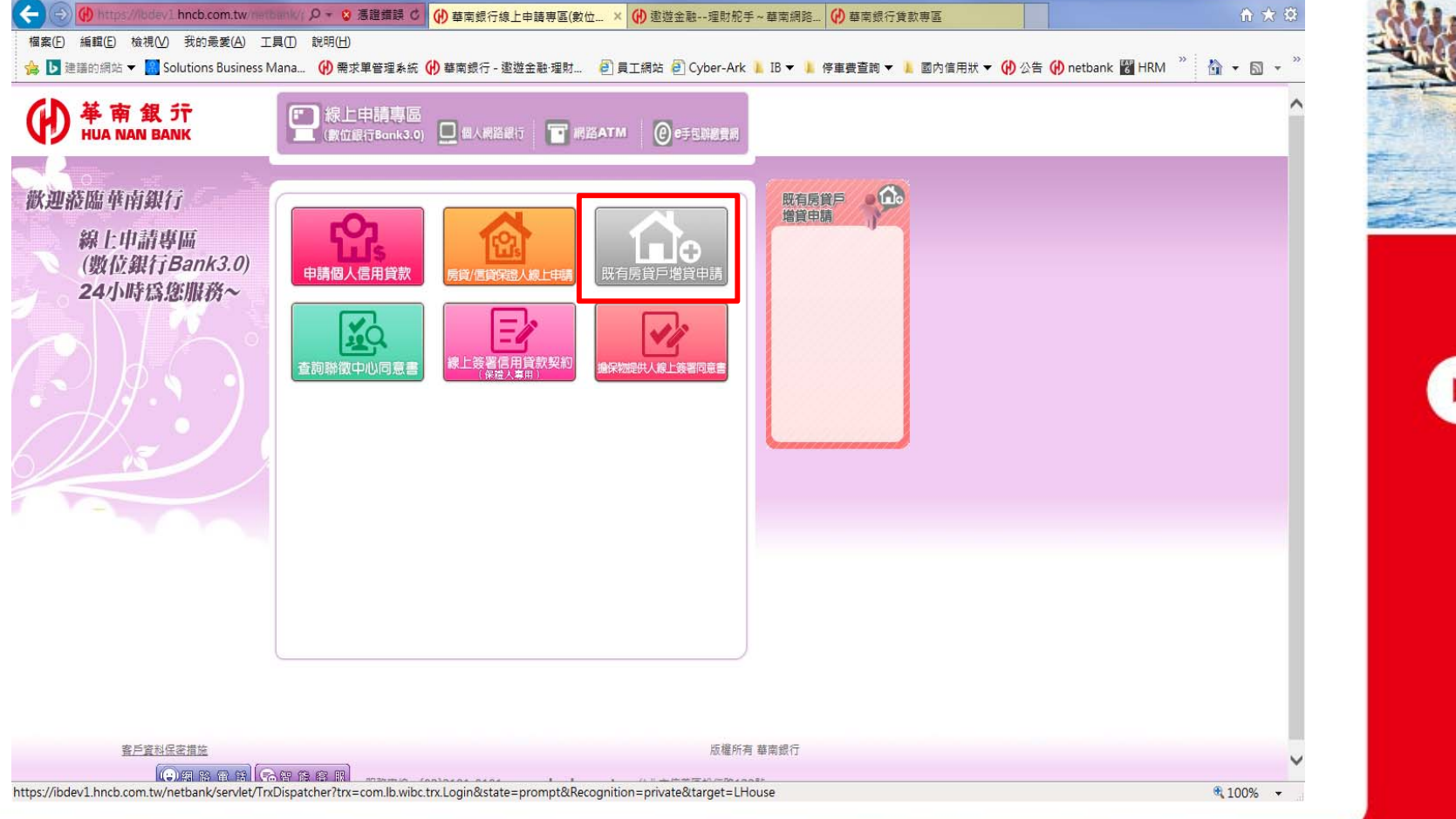

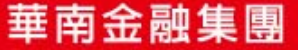

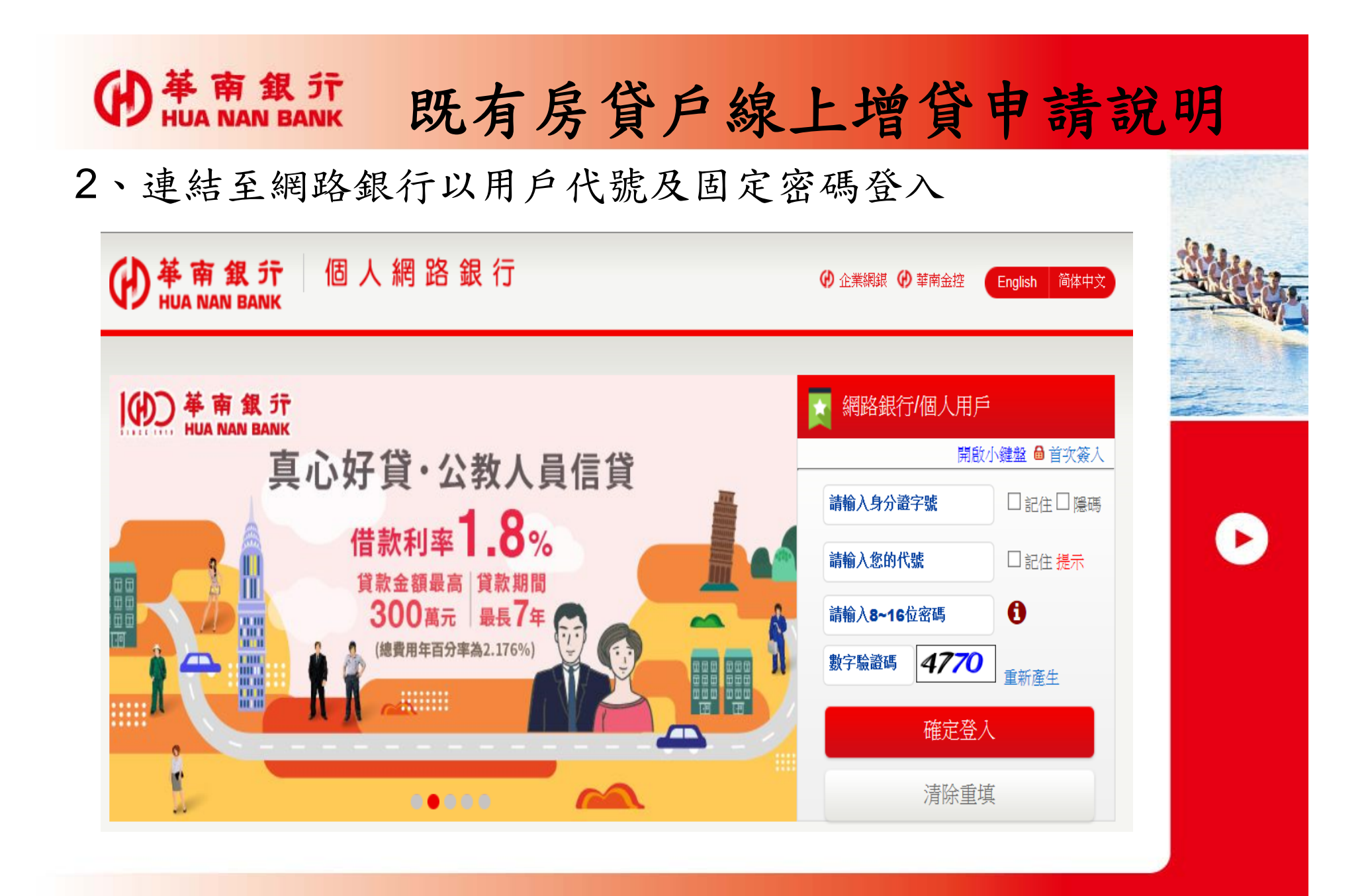

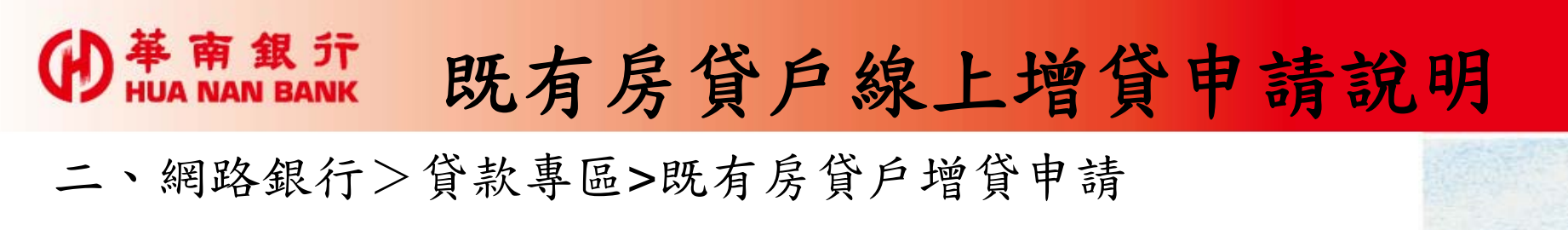

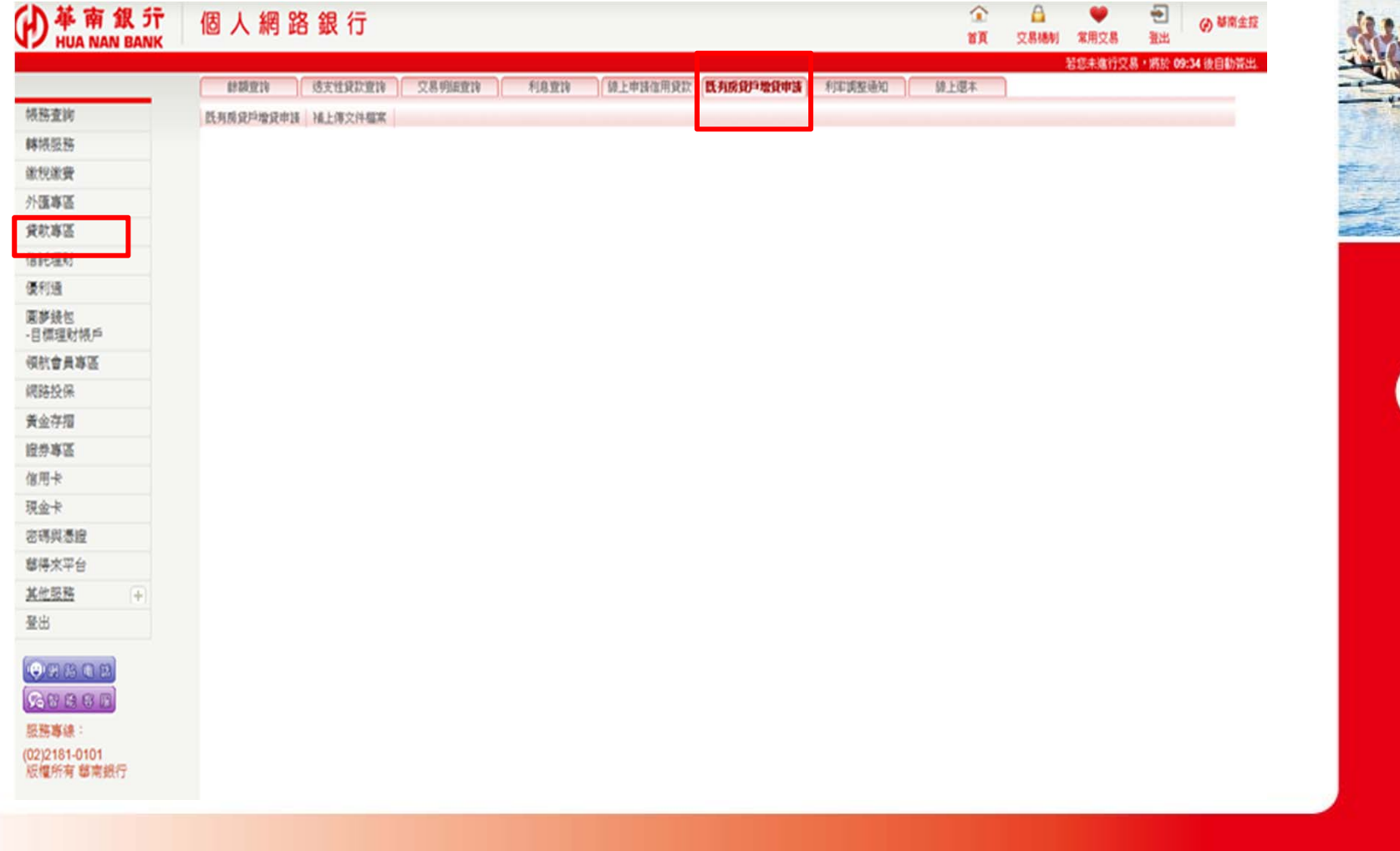

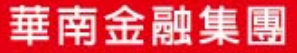

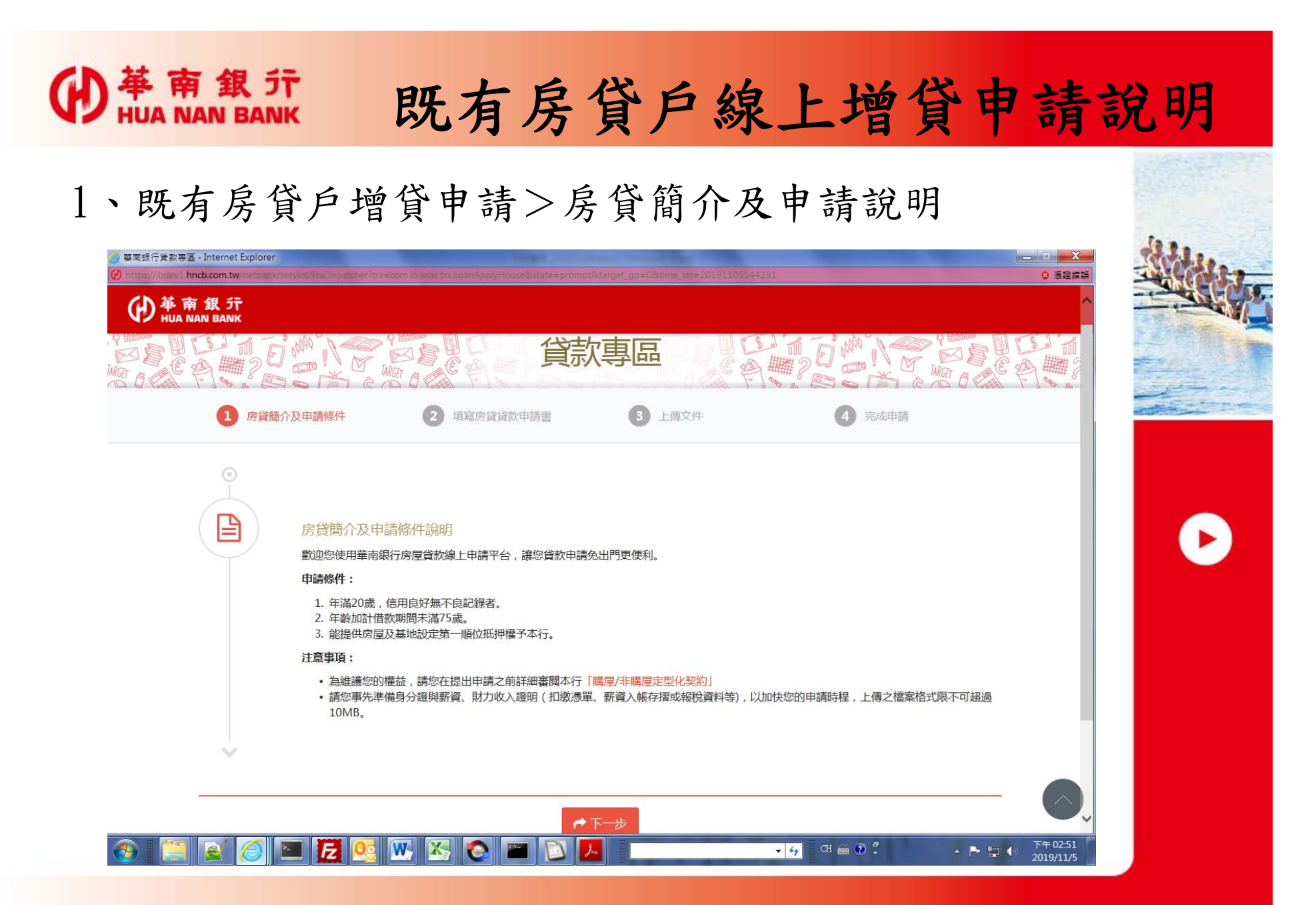

華南金融集團

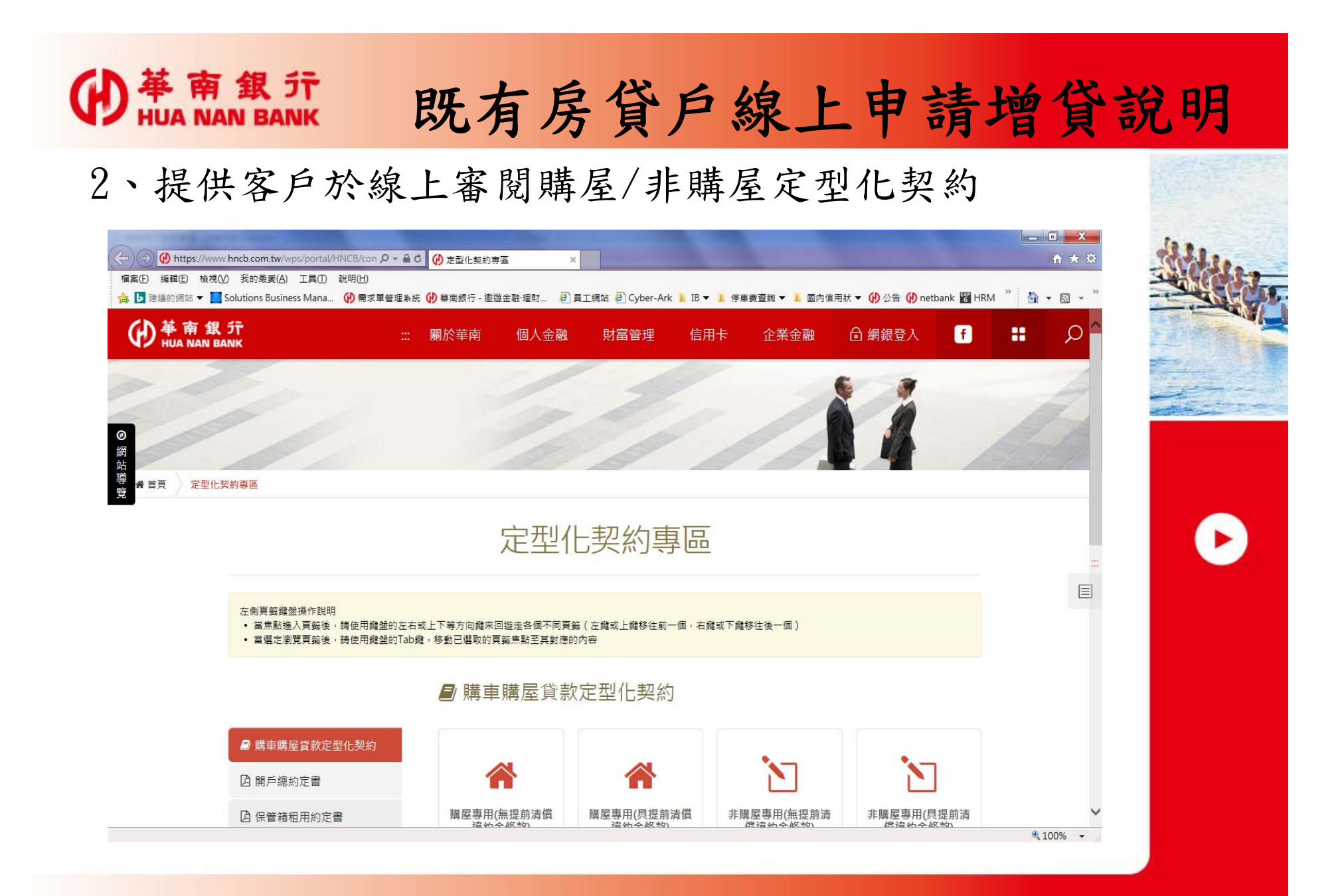

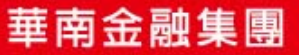

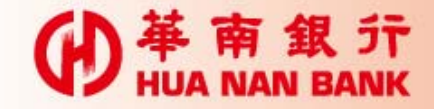

#### 既有房貸戶線上申請增貸說明

3、提供個人資料保護法告知事項審閱。

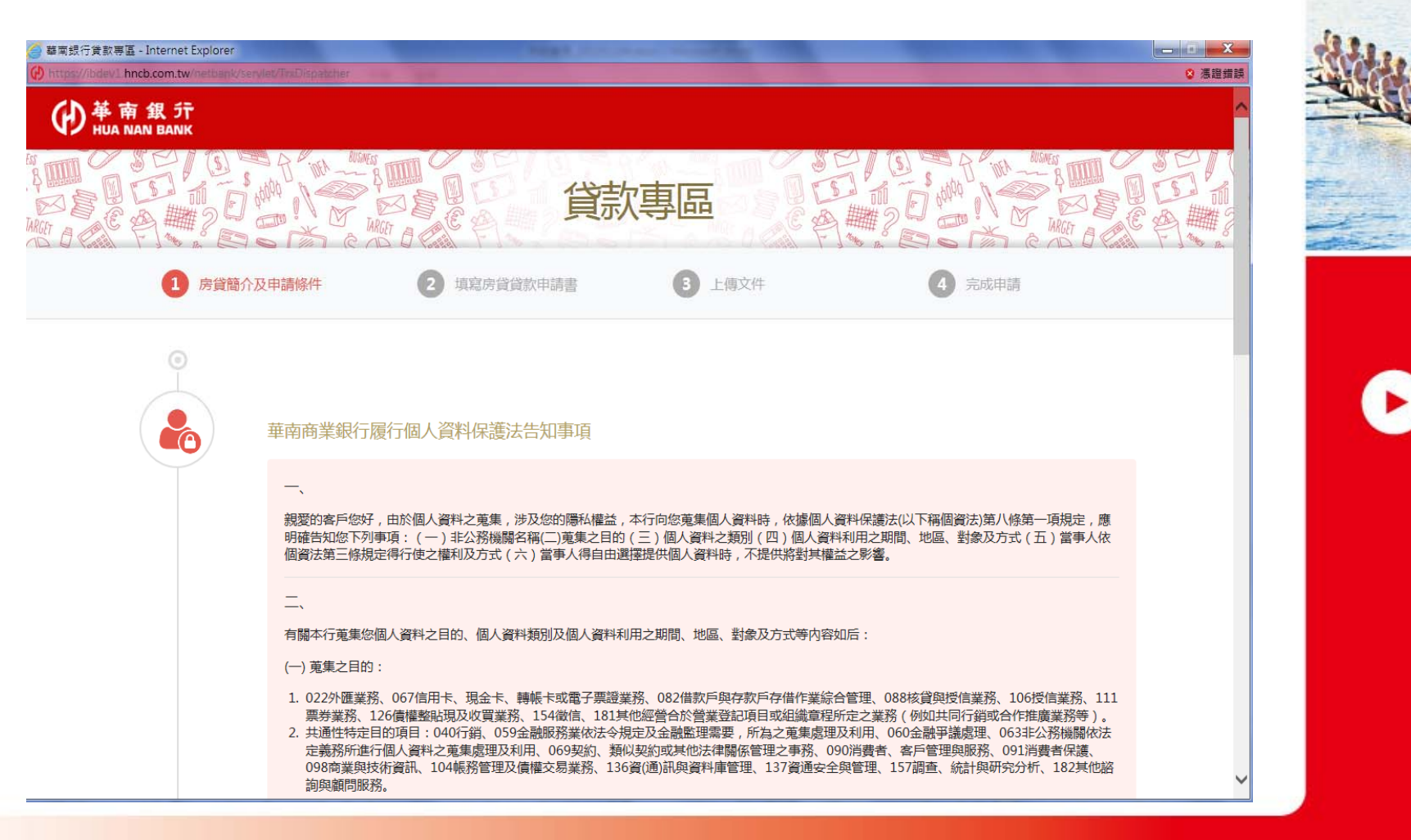

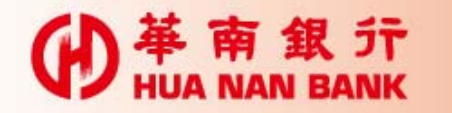

## 既有房貸戶線上增貸申請說明

4、各項聲明事項告知,及房貸特別提醒事項以錄音檔告知

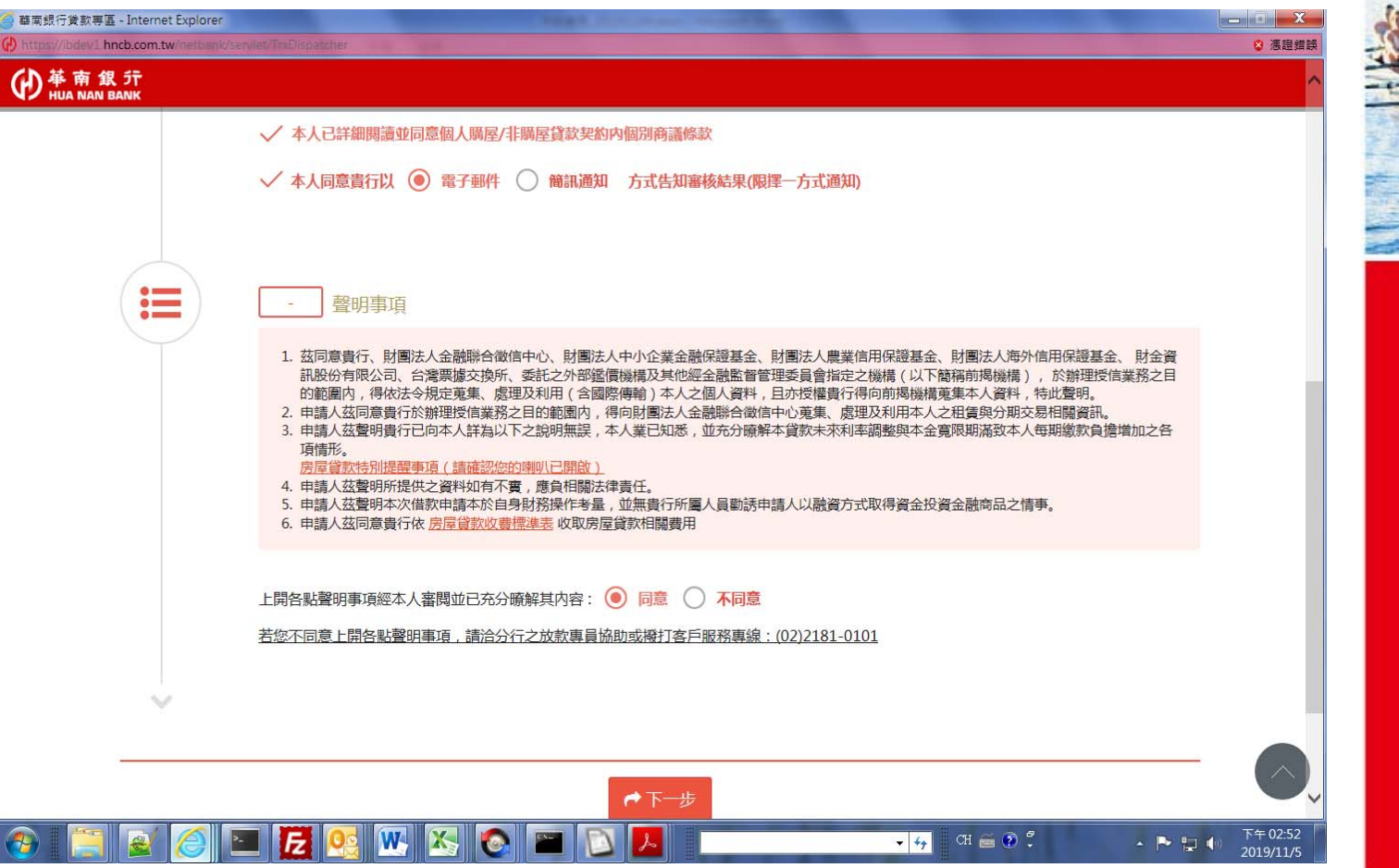

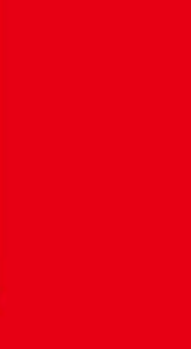

華南金融集團

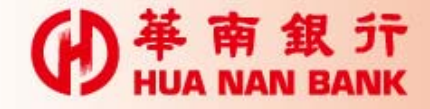

#### 既有房貸戶線上增貸申請說明

5、填寫房貸申請書(有\*為必填欄位)

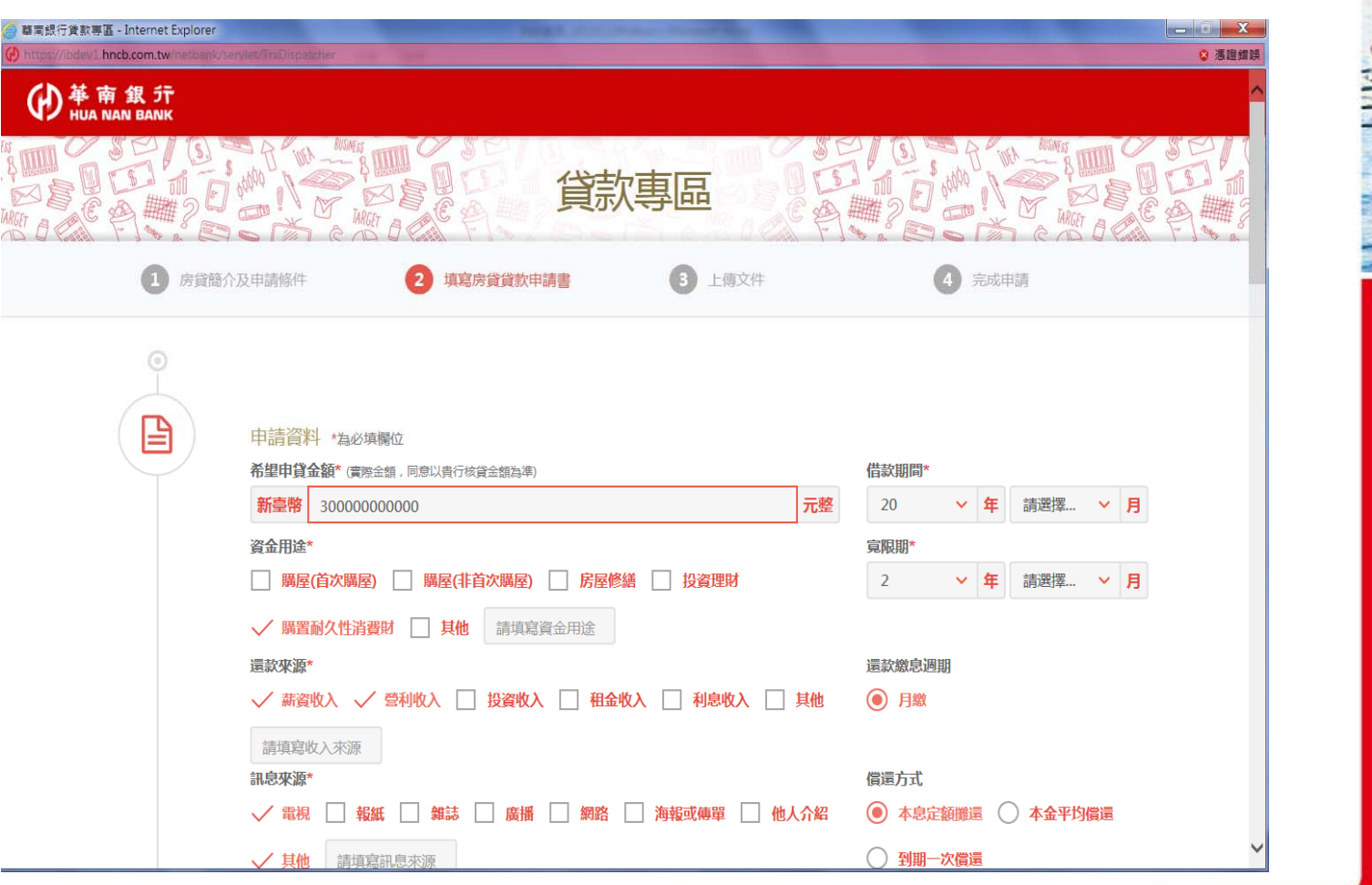

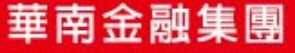

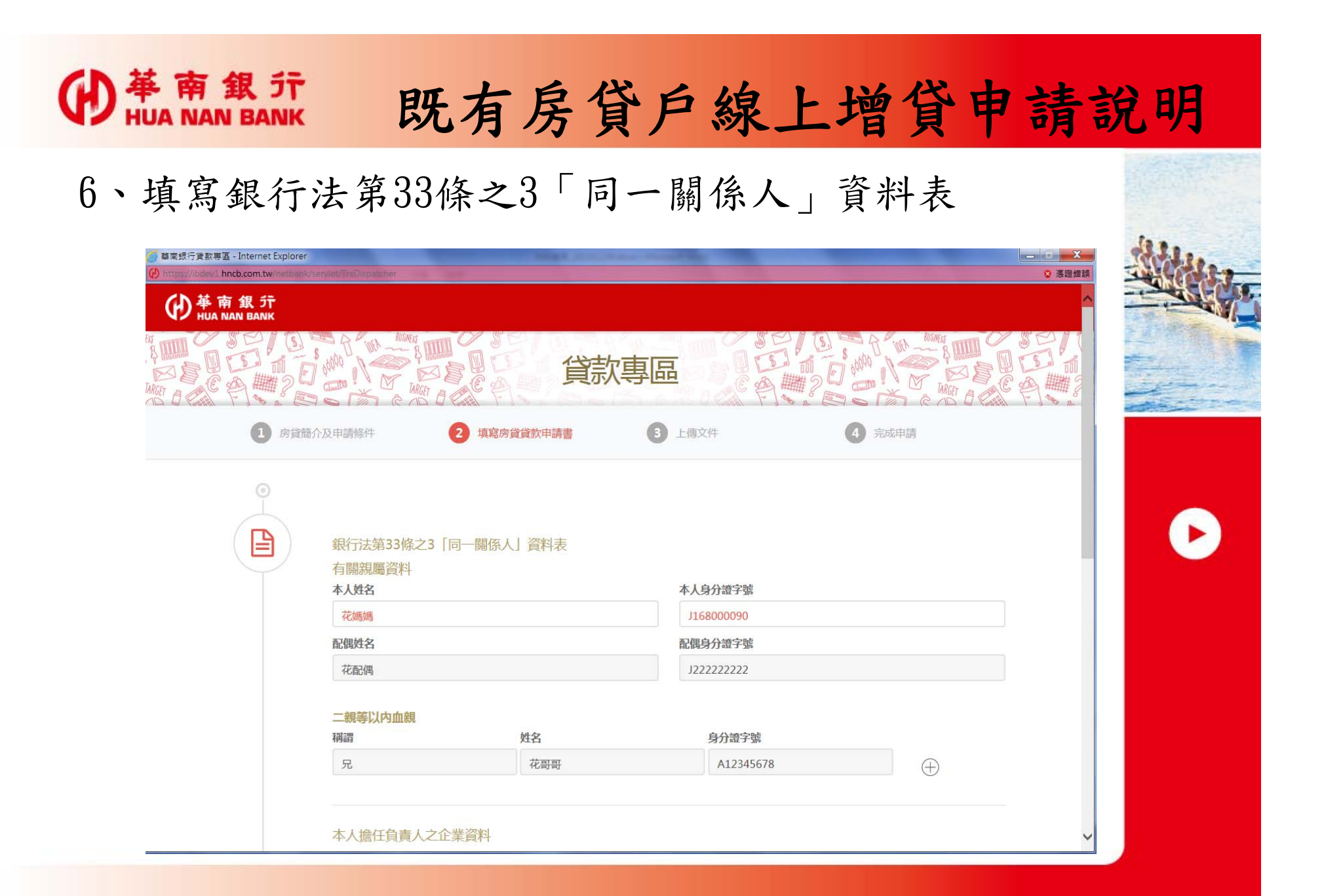

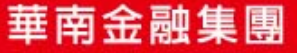

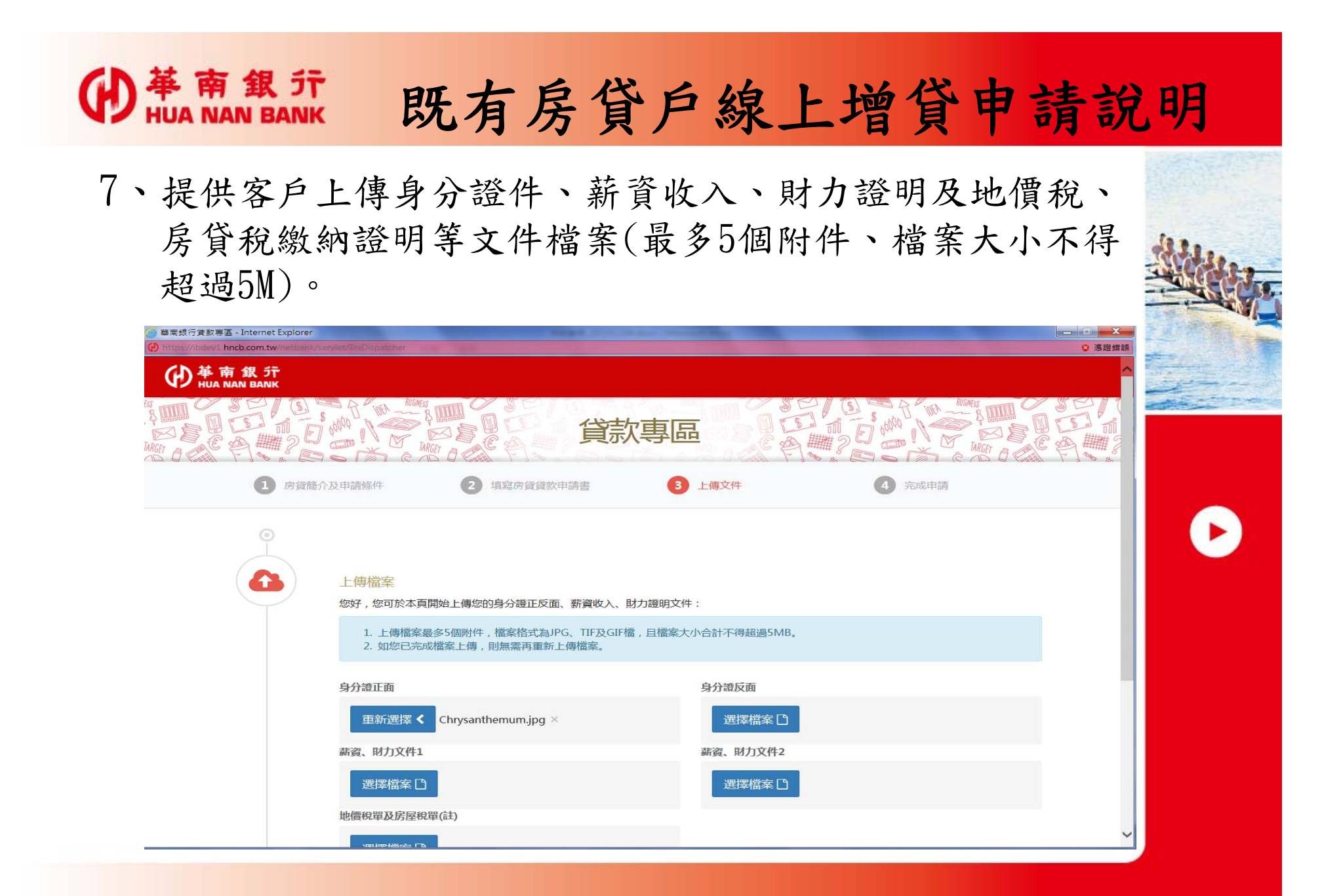

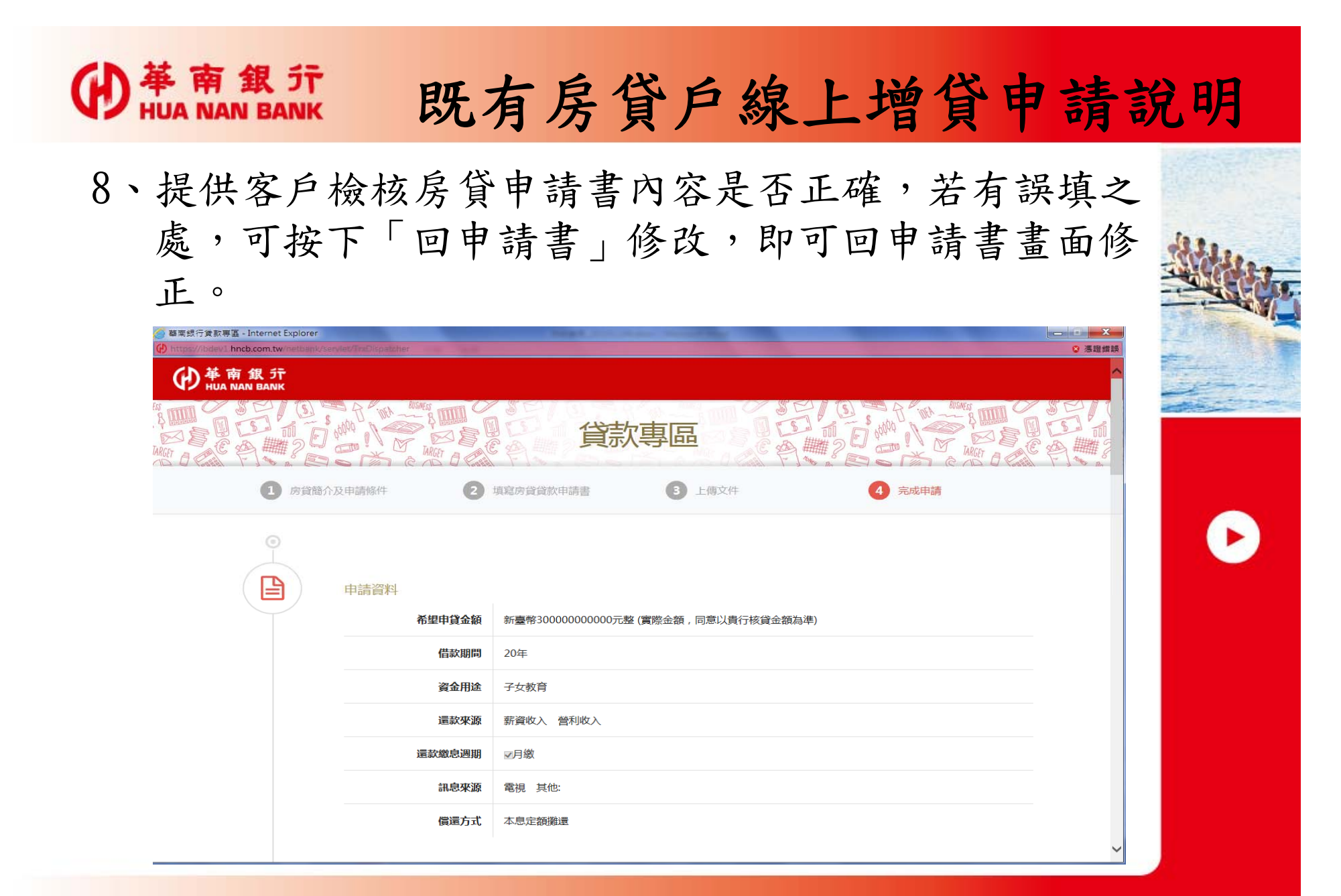

華南金融集團

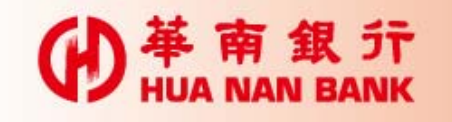

8-1、

# 既有房貸戶線上增貸申請說明

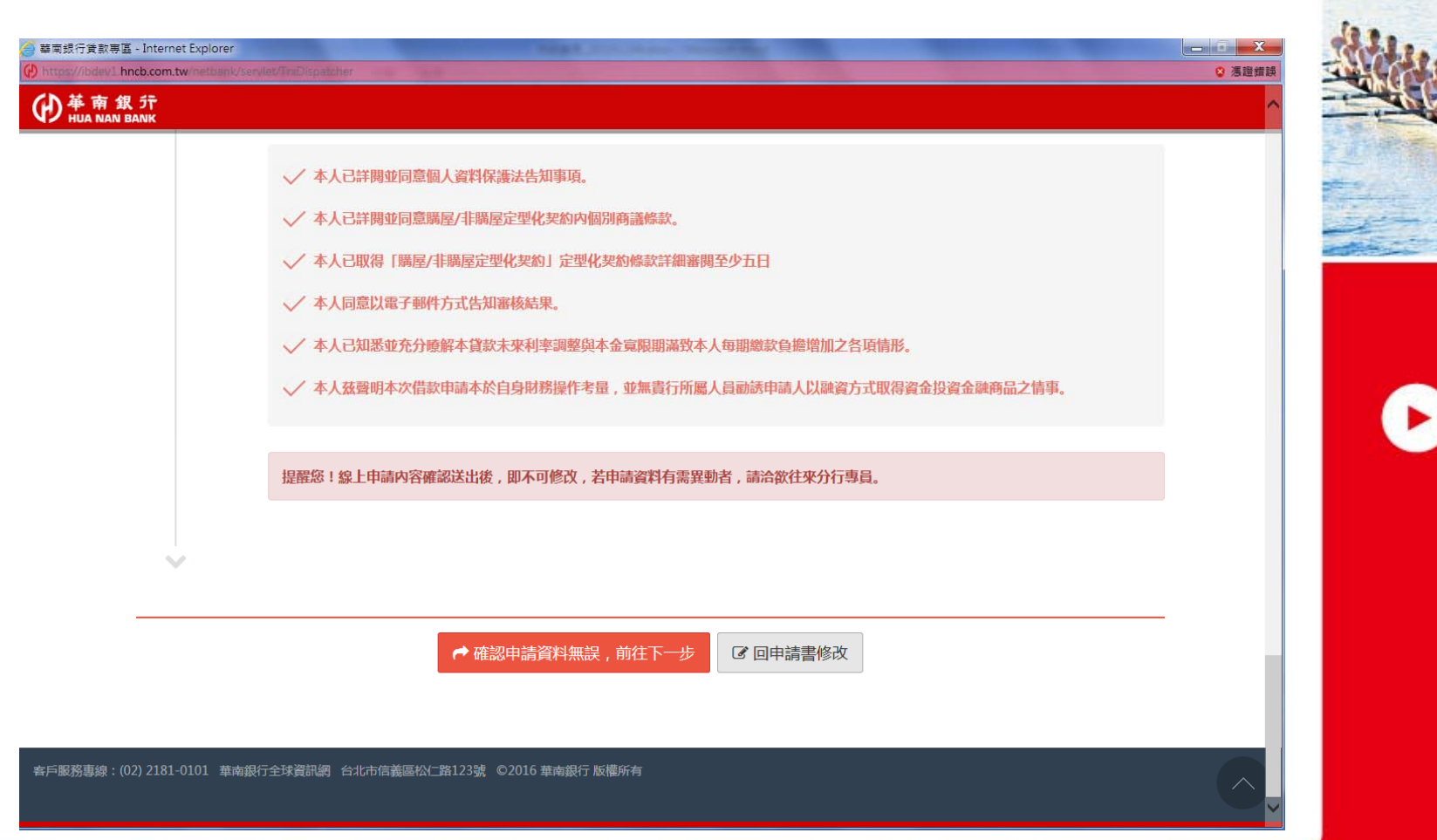

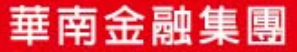

**September** 

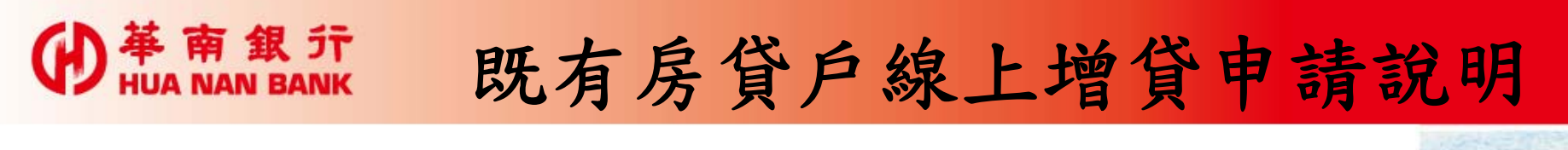

9、客戶申請書及各項聲明事項確認後送出,系統將自動 判斷客戶原房貸歸屬分行,並將該案送予該分行辦理 後續事宜。

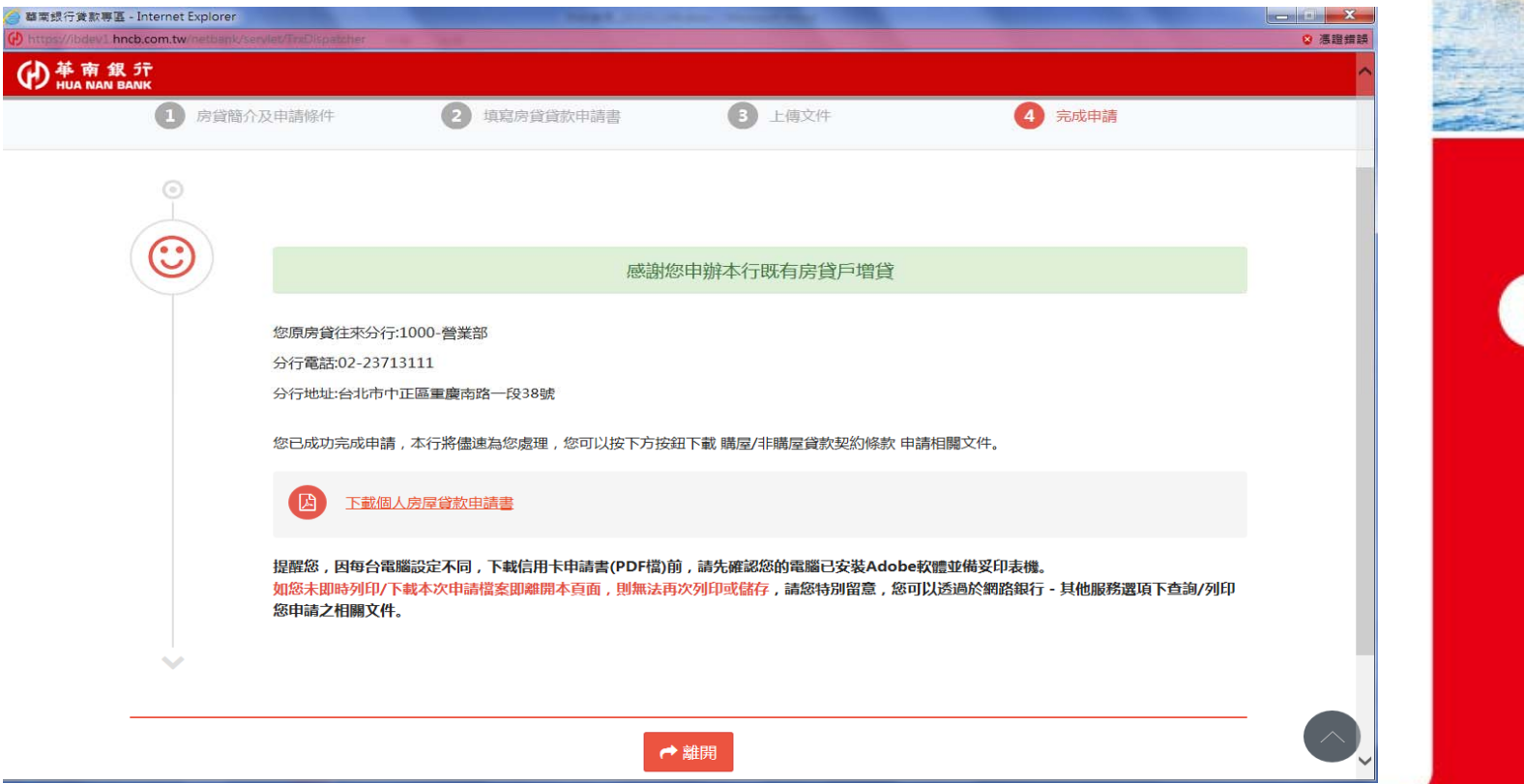

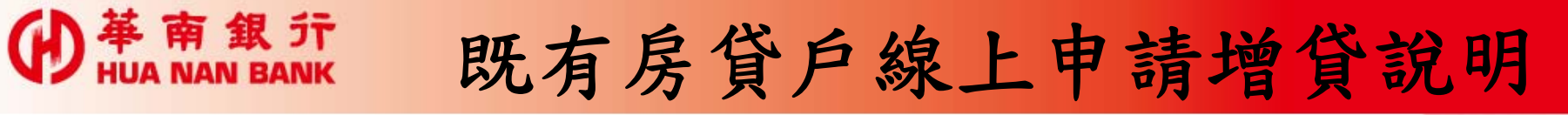

10、提供客戶下載及儲存填寫後之房貸申請書。

**17**

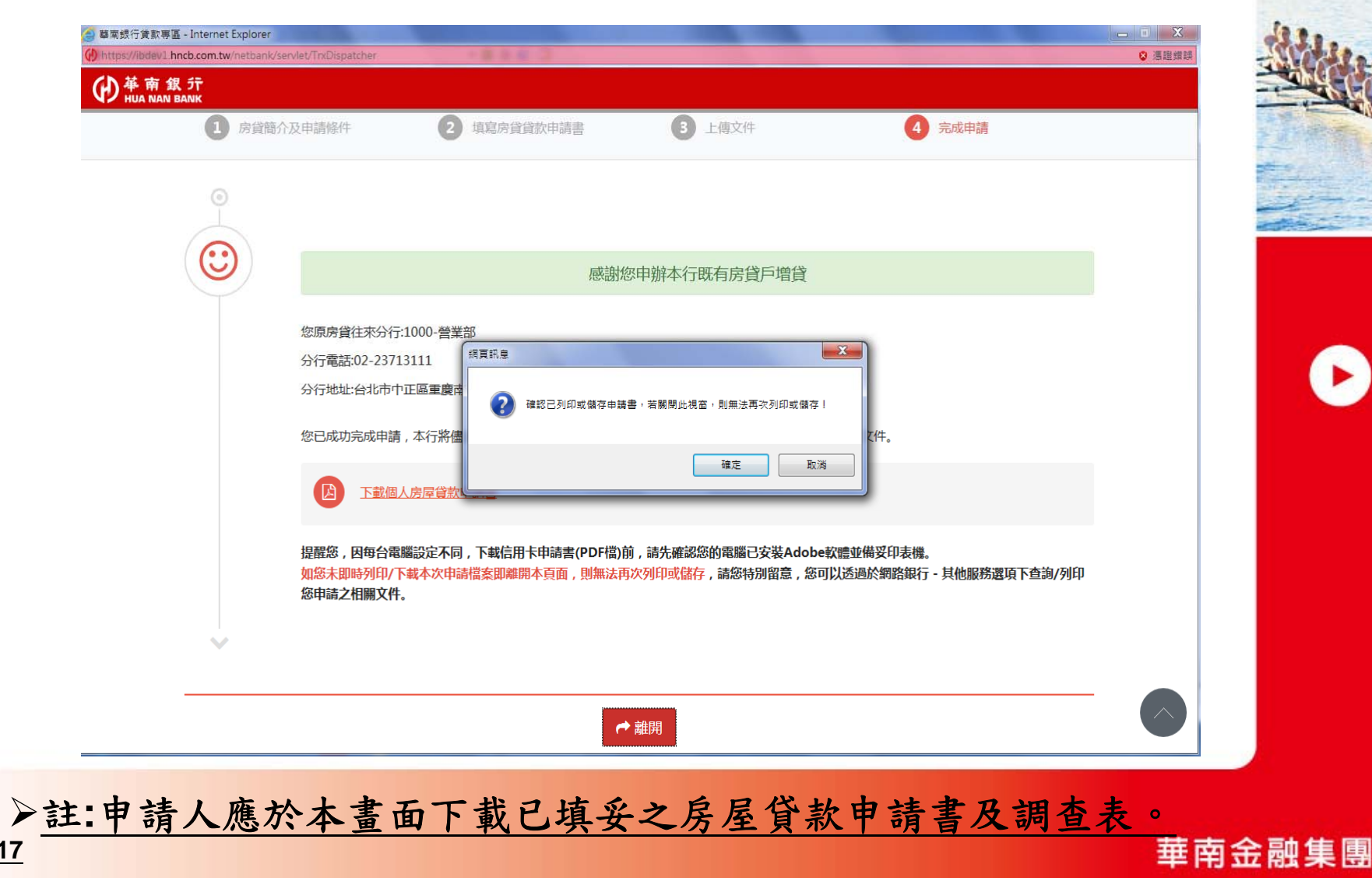

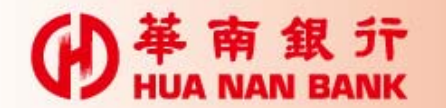

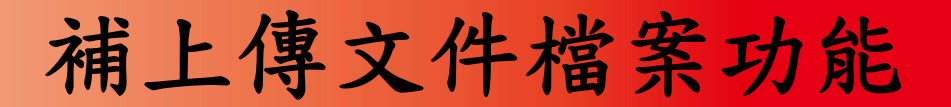

個人網路銀行平台提供案件申請書傳送 後,如相關文件需補徵提,可於線上補 上傳之功能。

惟上述之功能,需由案件往來分行經辦 人員開啟後,申請人始得上傳。

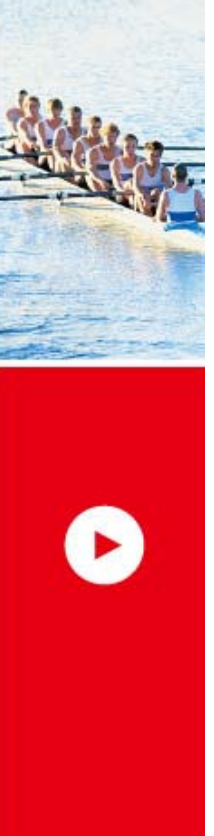

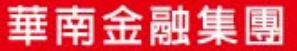

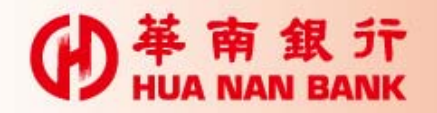

## 補上傳文件檔案功能

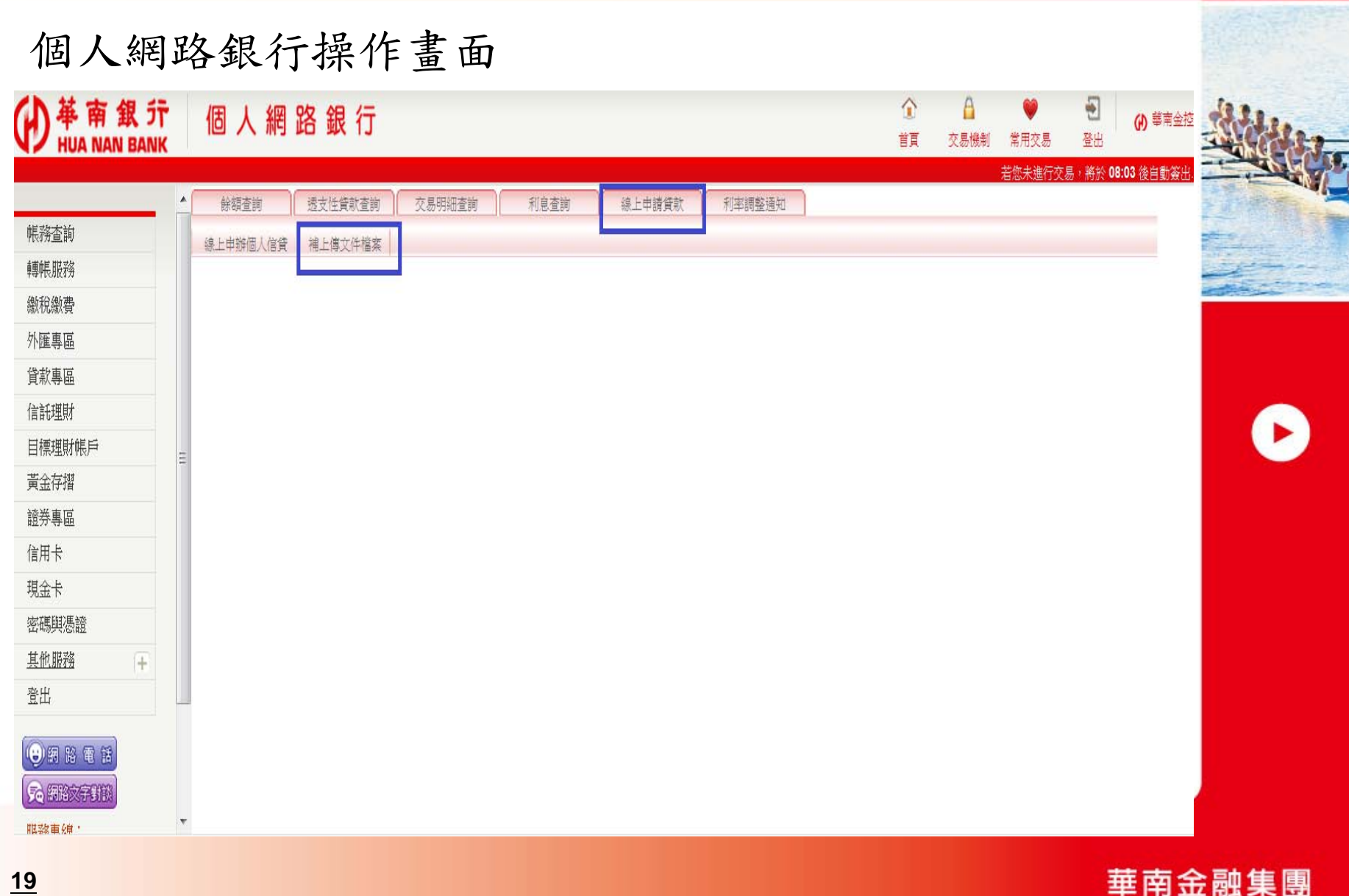